#### Utilisation de fonctions alternatives au clavier

De nombreuses fonctions des outils et de "Edit control" ont des variantes qui peuvent être sélectionnées en utilisant les touches Ctrl, Maj et/ou Alt.

Les tableaux ci-dessous montrent la fonction 3D Canvas standard et les variantes disponibles.

En tant que standard Windows, lorsqu'on met un élément en surbrillance, maintenir la touche Ctrl enfoncée, l'ajoute à la sélection courante. Lorsqu'on met un élément en surbrillance, maintenir la touche Maj enfoncée, l'enlève de la sélection courante. Il y a des exceptions qui sont signalées ci-dessous.

### $\&$  Outil de sélection d'objets ("Component Selection Tool")

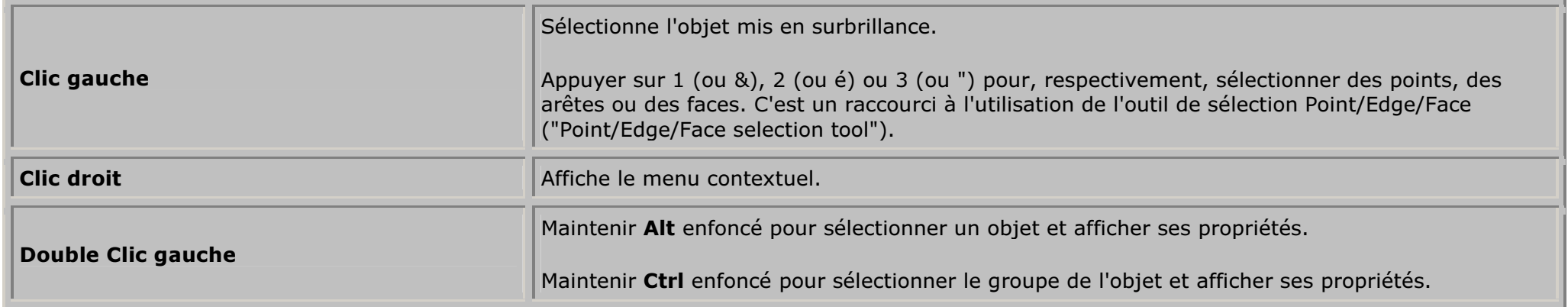

### $\&$  Variantes de l'outil de sélection d'objets

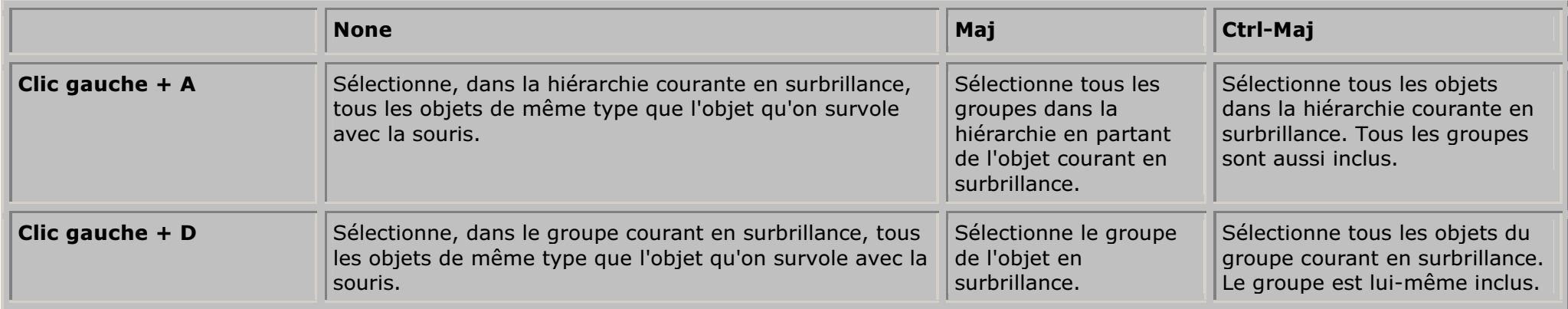

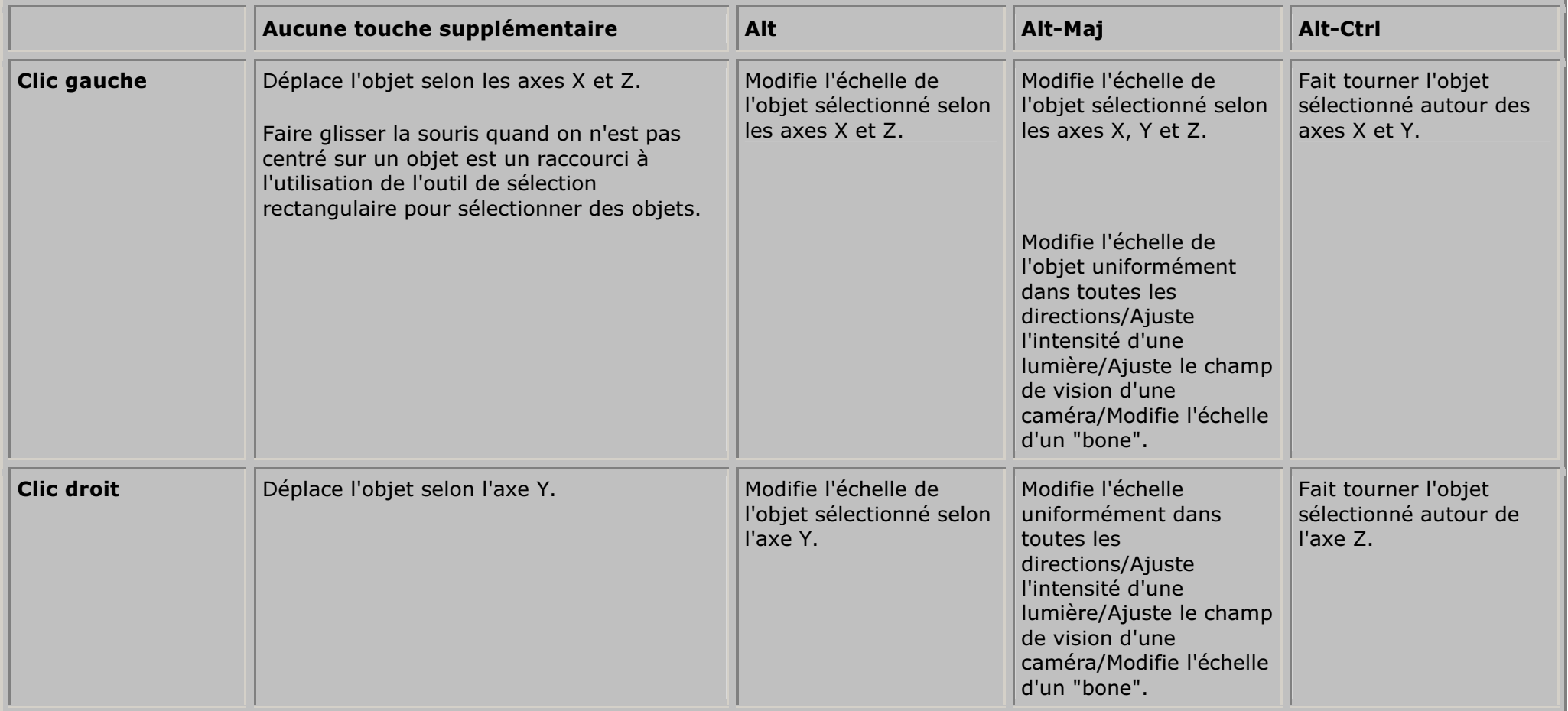

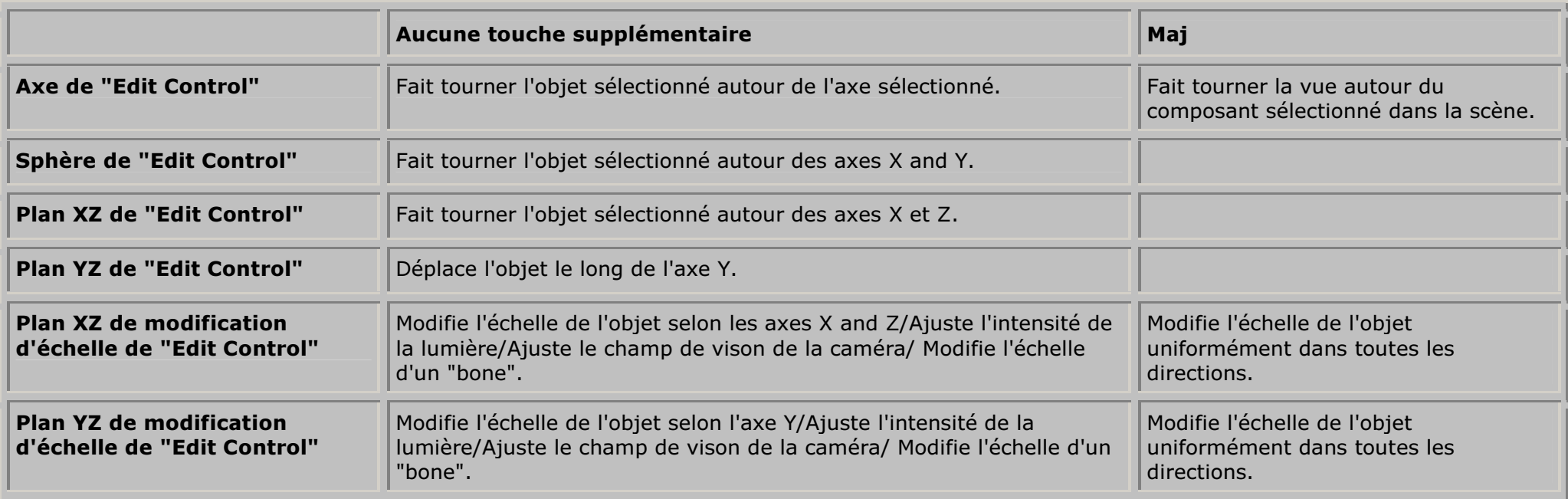

<u> 1989 - Johann Stoff, deutscher Stoffen und der Stoffen und der Stoffen und der Stoffen und der Stoffen und der</u>

the control of the control of the control of

# Outil de sélection Point/Arête/Face

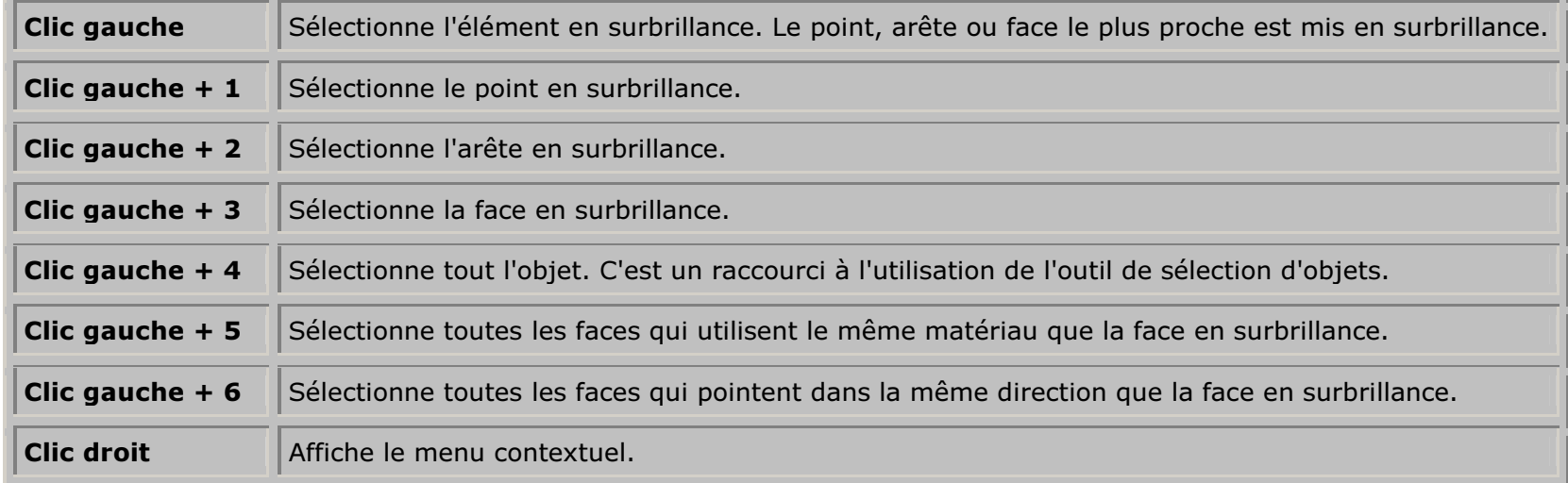

# Outil de sélection Point/Arête/Face - Glisser avec la souris

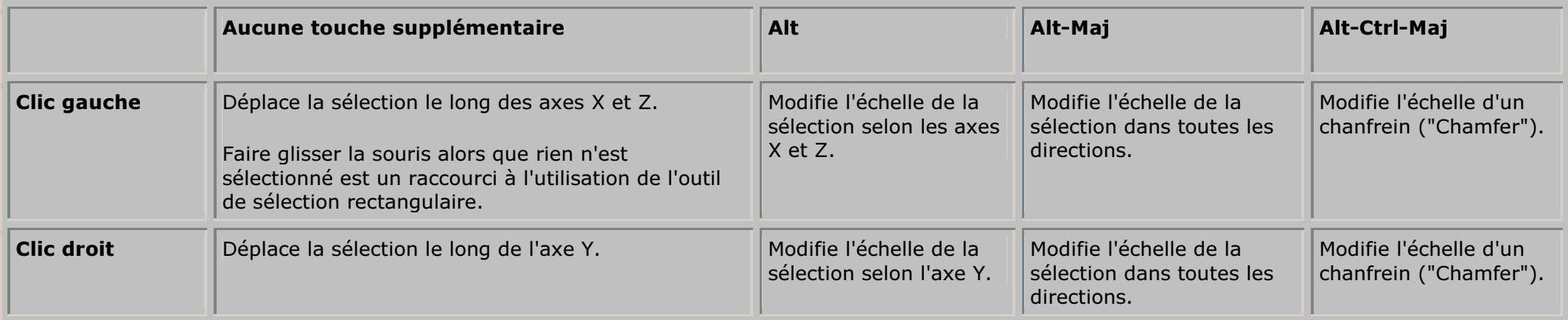

### Outil de sélection Point/Arête/Face - Edit Control

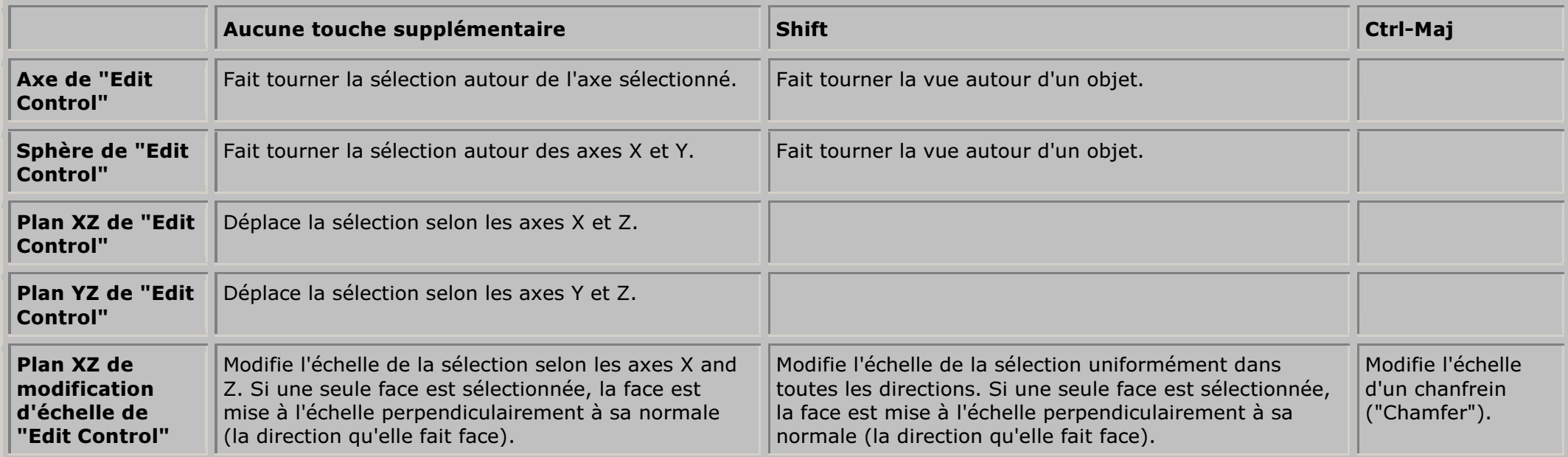

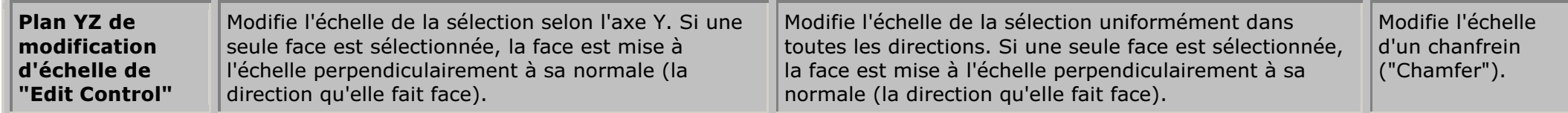

# Outil de sélection rectangulaire - Glisser avec la souris

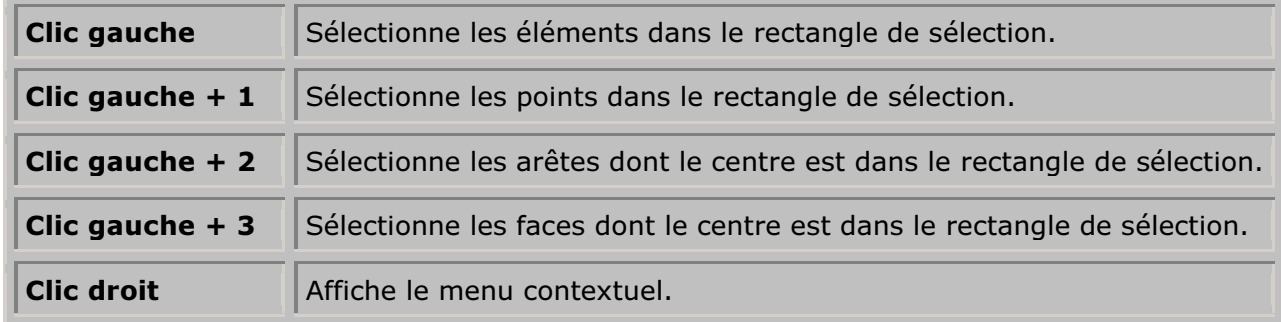

## $\stackrel{\bullet}{\bullet}$  Outil d'ajustement d'opération ("Operation Adjustment Tool")

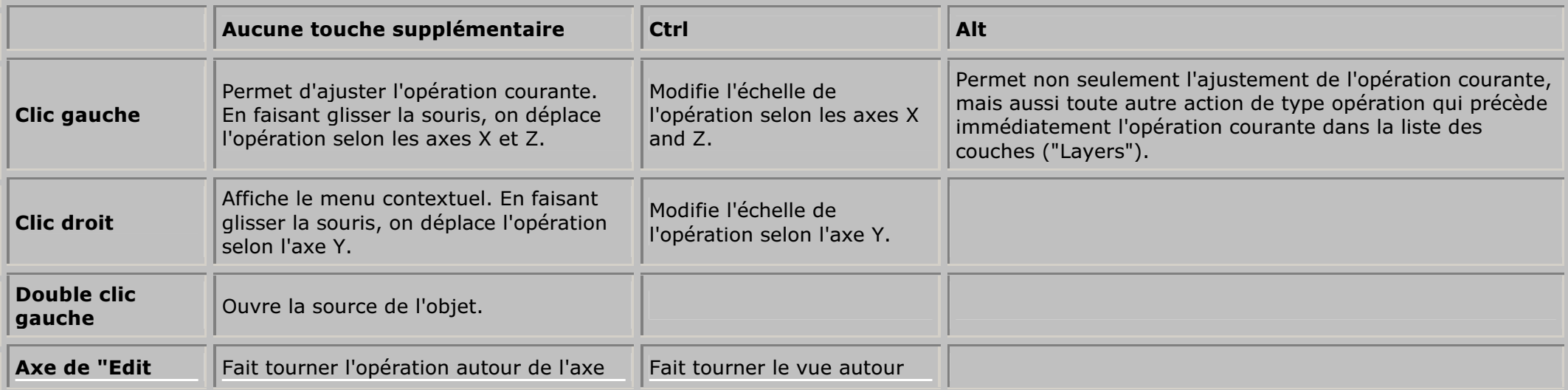

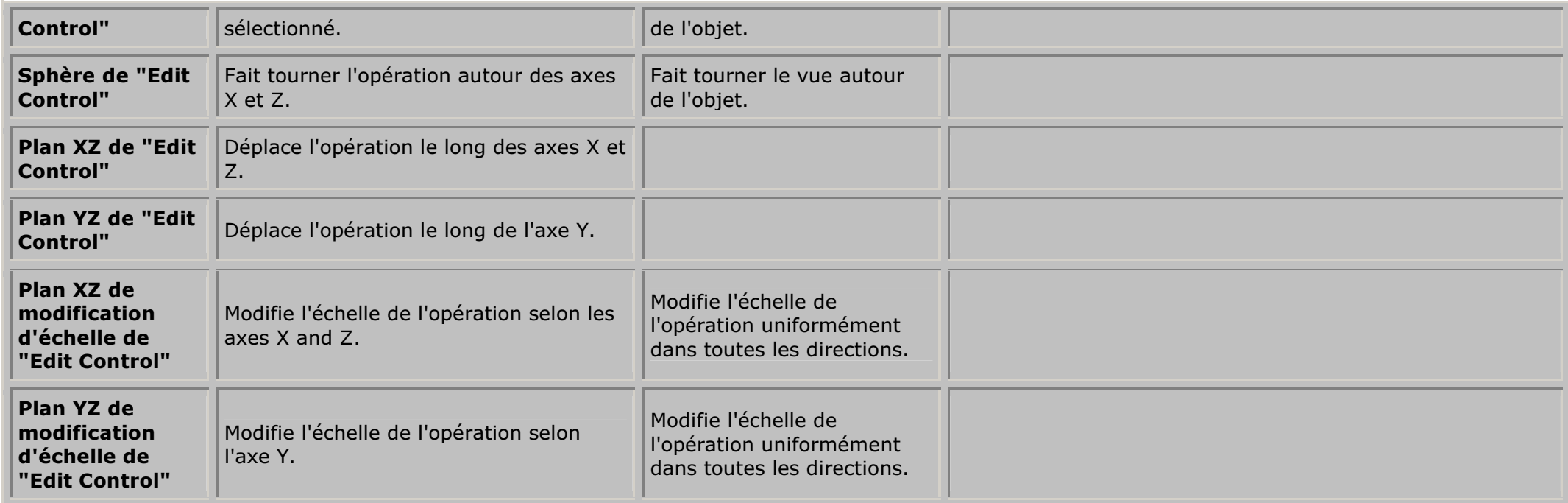

## Outil de déplacement ("Shift")

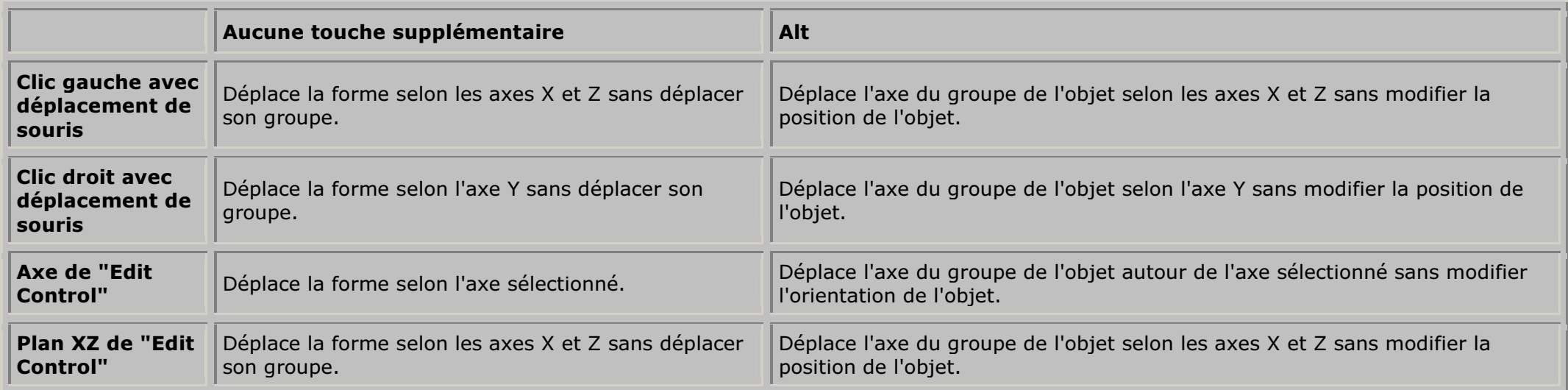

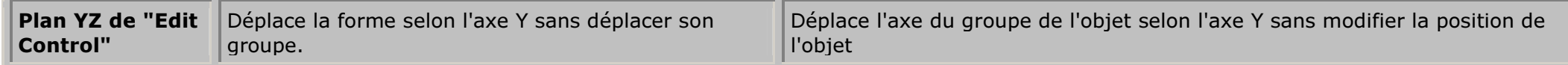

### Bouton central de la souris / Navigation avec la roulette

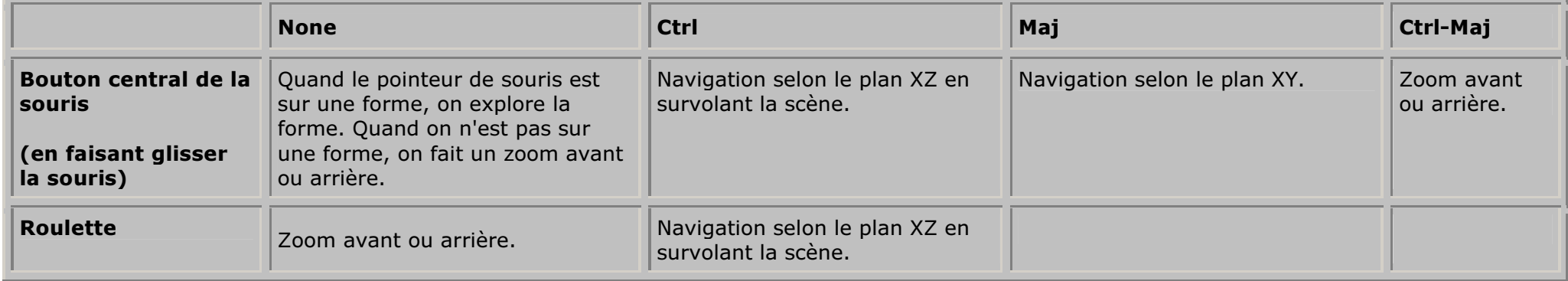

### Flèches du clavier

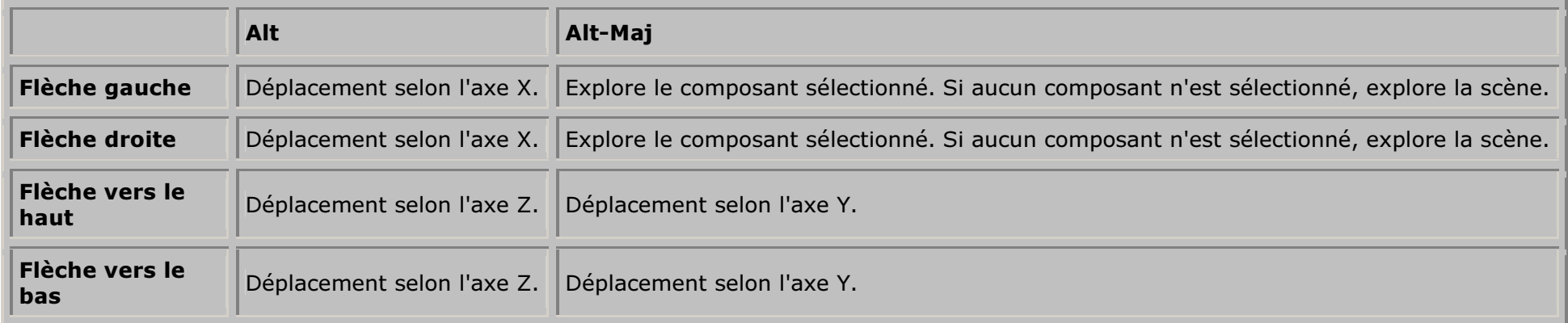

### Flèches du clavier – Un groupe est sélectionné

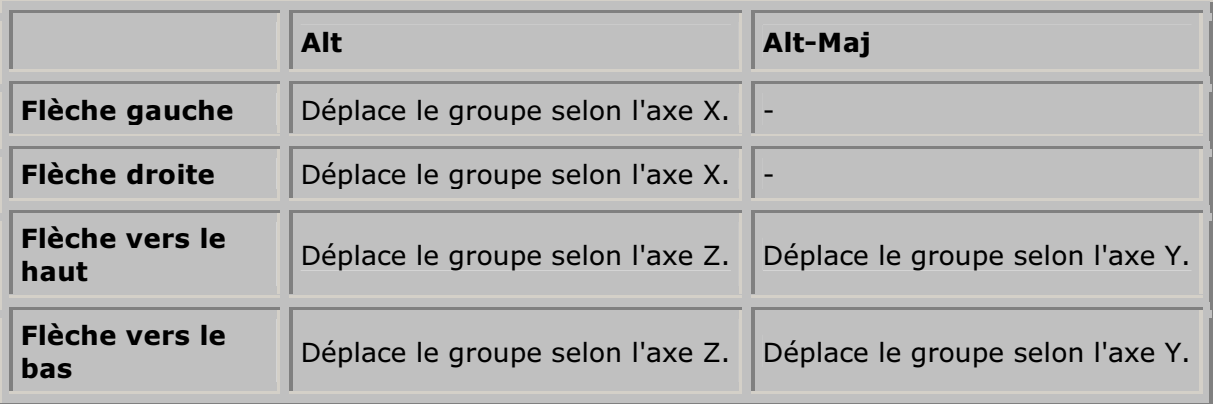

### Pavé numérique

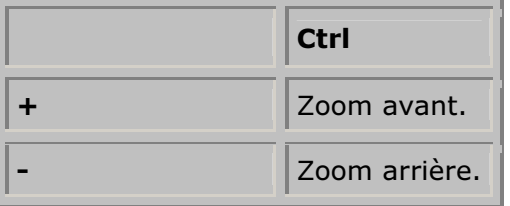

#### Autre

En plus des fonctions répertoriées ci-dessus, les contraintes courantes de modélisation et le mode courant de modélisation des coordonnées peuvent être<br>désactivés en appuyant sur les touches suivantes pendant l'utilisation

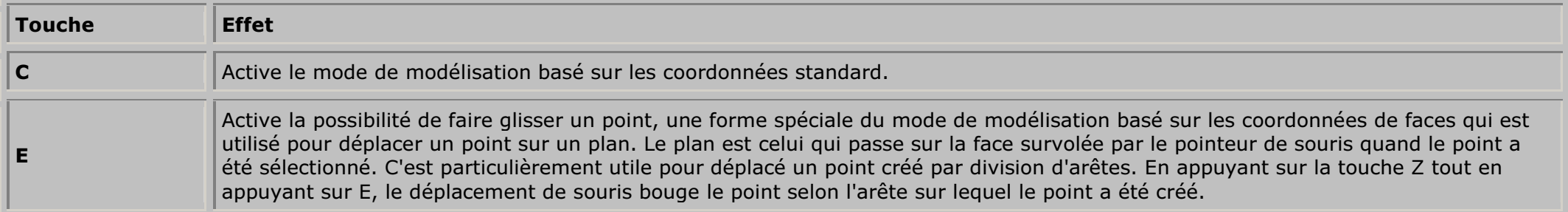

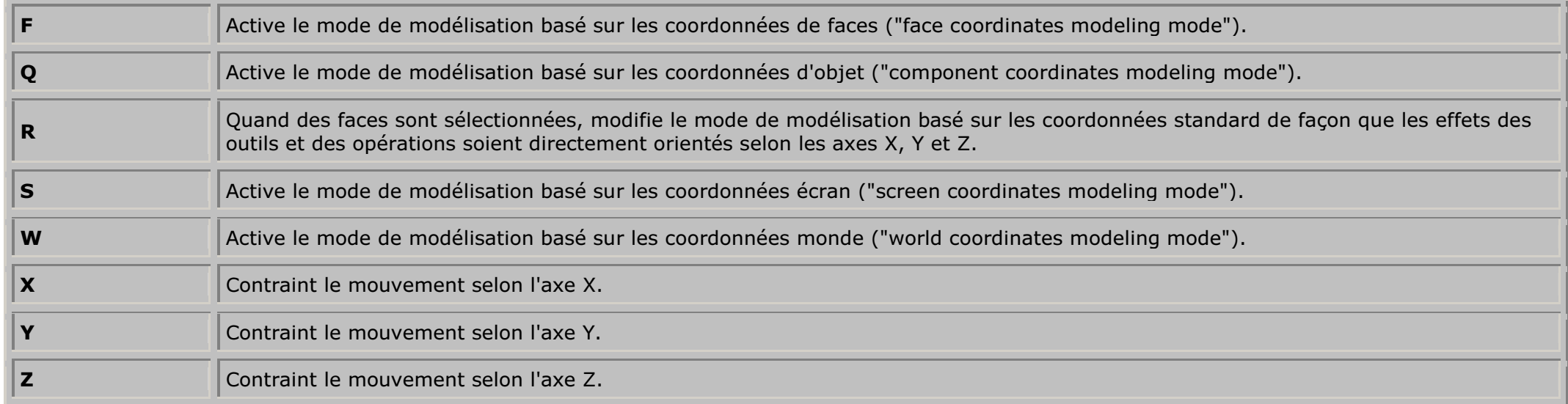

Noter que les désactivations ci-dessus ne s'appliquent qu'à l'utilisation des outils of 3D Canvas. Elles n'ont aucun effet sur la façon dont les opérations sont appliquées.

Les touches de fonctions ci-dessous sont utilisées pour choisir un mode de surbrillance :

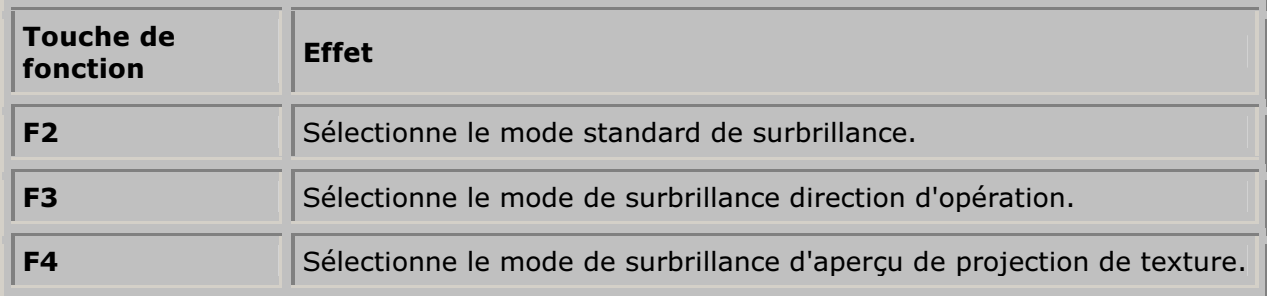

L'utilisation de Ctrl avec les touches ci-dessous permet de choisir un outil :

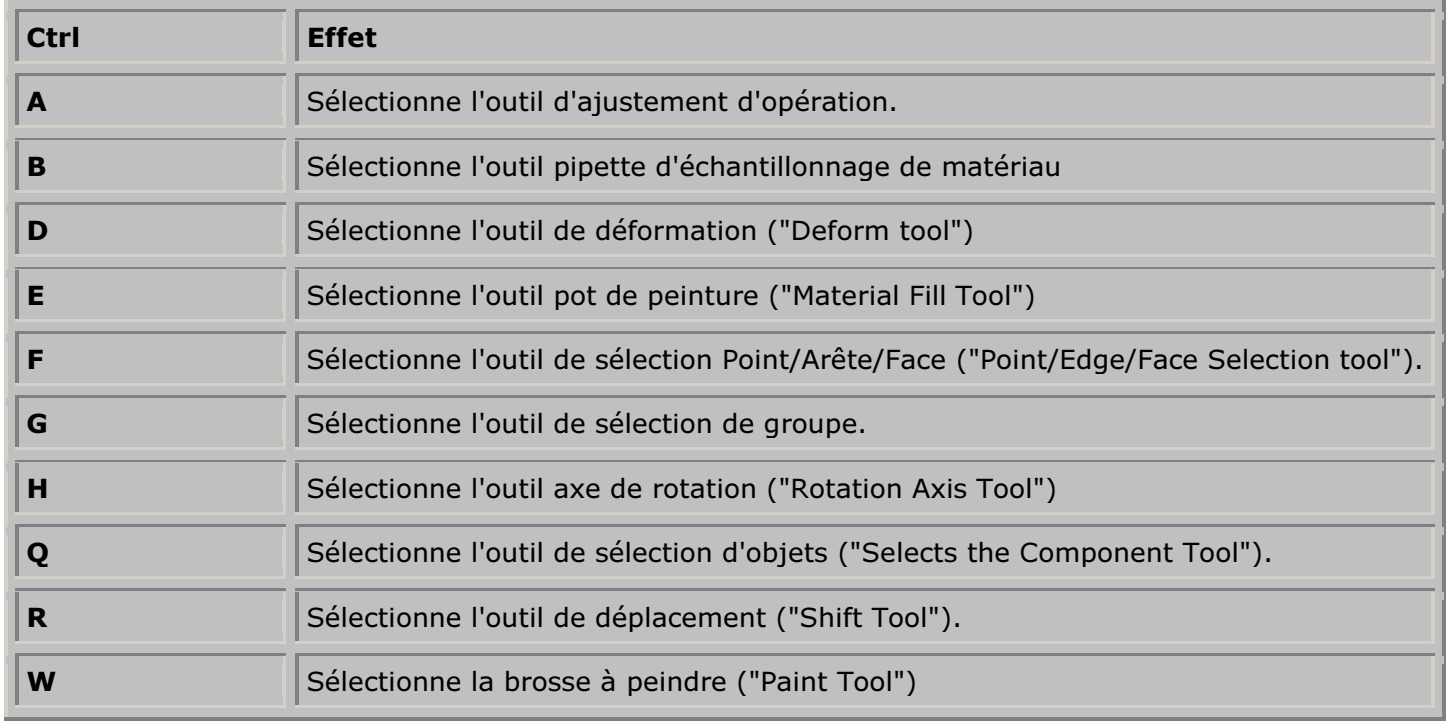